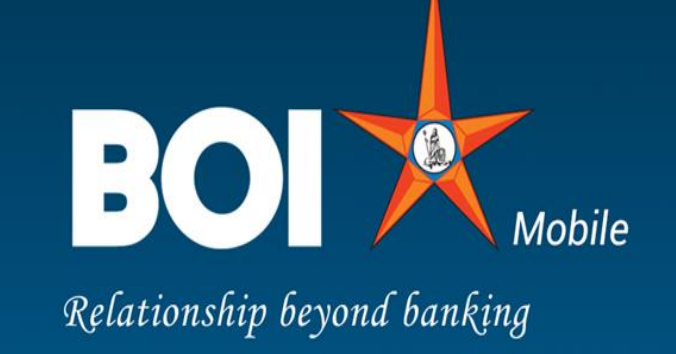

# **मोबाइल बैंक िं ग** Mobile Banking

# पात्रता संबंधी आवश्यकता

#### $\checkmark$  पात्र खाते–

- बचत खाते- इसमें एसबी एनआरओ, एसबी-एनआरई, सुकन्या खाते शामिल नहीं
- ओडी
- सीडी- इसमें करंट रेरा, करंट- रेरा प्लस खाते शामिल नहीं

#### $\checkmark$  परिचालन का पात्र तरीका

- स्वयं
- दोनों में से कोई एक या उत्तरजीवी
- पूर्ववर्ती व्यक्ति या उत्तरजीवी
- कोई भी व्यक्ति या उत्तरजीवी व्यक्ति
- कर्ता या हिंदू अविभक्त परिवार

#### $\checkmark$  योग्य संघटन कोड –

- एकल व्यक्ति (पुरूष)
- $\blacksquare$  एकल व्यक्ति (स्त्री)
- स्टाफ (पुरूष)
- स्टाफ (स्त्री)
- स्टाफ रिश्तेदार (पुरूष)
- $\blacksquare$  स्टाफ रिश्तेदार (स्त्री)
- स्वामित्व की कंपनियां
- संयुक्त परिवार हिंदू अविभक्त परिवार

## ऑनबोर्डिंग संबंधी आवश्यकताएं

## $\clubsuit$  मोबाइल बैंकिंग दो प्रकार के यूजर्स को सपोर्ट करता है

- व्यू यूजर
- फंड ट्रान्सफर
- $\clubsuit$  व्यू यूजर के रूप में पंजीकरण के लिए आवश्यकताएं
	- …<br>उन्हें बैंक के साथ रजिस्टर्ड खाता संख्या
	- खाता से जुडा हुआ मोबाइल नंबर
- $\boldsymbol{\bm{\cdot}}$  फंड ट्रान्सफर यूजर के रूप में पंजीकरण के लिए आवश्यकताएं
	- बैंक के साथ रजिस्टर्ड खाता संख्या
	- खाता से जुडा हुआ मोबाइल नंबर
	- खाता से जुडा कार्ड विवरण

# मोबाइल बैंकिंग में आपका स्वागत

- मोबाइल बैंकिंग का हिस्सा बनने के लिए पहला कदम पंजीकरण है
- एकल सिम उपयोगकर्ताओं के लिए पंजीकरण गाइड

•

- 1. प्ले स्टोर से बीओआई मोबाइल ऐप डाउनलोड करें एंड्राइड- <https://play.google.com/store/apps/details?id=com.boi.mpay> आईओएस –
- 2. एप्लिकेशन खोलें और निर्देश पृष्ठ के माध्यम से नेविगेट करें
- 3. खाता संख्या से जुड़े अपने मोबाइल नंबर को सत्यापित करने के लिए सिम वेरिफिकेशन पेज पर सेंड बटन पर क्लिक करें
- 4. अपना मोबाइल नंबर सत्यापित करने के लिए मोबाइल नंबर वेरिफिकेशन पेज पर प्रोसीड पर क्लिक करें
- 5. अब आप पृष्ठ पर जाएंगे और यूज़र आईडी के लिए संकेत दिया जाएगा
- 6. अपनी पसंद की एक यूज़र आईडी दर्ज करें और ऐप इसकी उपलब्धता का संकेत देगा
- 7. यूज़र आईडी उपलब्ध होने के बाद अपने 6 अंकों के लॉमगन मपन का चयन करें
- 8. इसके बाद उपयोगकर्ता को अपनी पसंद का चयन करना चाहिए (यूज़र या फंड ट्रांसफर देखें)
- 9. इसके बाद यूज़र को चरण 4 में प्रयुक्त मोबाइल नंबर से जुडे हुए ग्राहक आईडी एवं खाता संख्या चुनें
- 10. क्लिक करके आगे बढ़ें और मोबाइल बैंकिंग में आपका स्वागत है

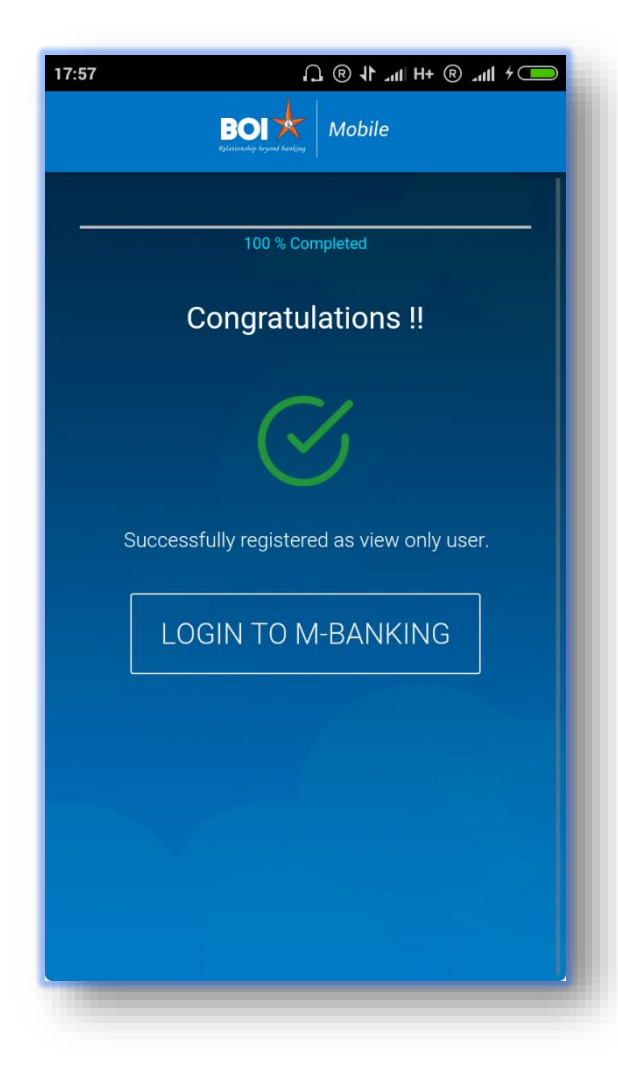

## मोबाइल बैंकिंग में आपका स्वागत आगे जारी...

### दोहरा सिम यूज़र के लिए पंजीकरण गाइड

1. प् ले स् टोर से बीओआई मोबाइल एप डाउनलोड करें –हलंक – <https://play.google.com/store/apps/details?id=com.boi.mpay>

2. ऐप खोलें और मनदेश पृष्ठ के माध्यम से नेमवगेट करें

3. सिम सत्यापन पृष्ठ पर अपने बैंक खाते के साथ पंजीकृत सिम का चयन करें और खाता संख्या से जुड़े अपने मोबाइल नंबर को सत्यापित करने के लिए SEND बटन पर क्लिक करें

4. अपना मोबाइल नंबर सत्यापित करने के लिए मोबाइल नंबर वेरिफिकेशन पेज पर प्रोसीड पर क्लिक करें

5. अब आप पृष्ठ पर जायेंगे और यूज़र आईडी के लिए संकेत दिया जाएगा

6. अपनी पसंद का यूज़र आईडी दर्ज करें और ऐप इसकी उपलब्धता का संकेत देगा

7. एक बार यूजर आईडी उपलब्ध होने के बाद अपने 6 अंकों के लॉमगन मपन का चयन करें

8. इसके बाद यूज़र को अपनी पसंद का चयन करना चाहिए (यूज़र या फंड ट्रांसफर देखें)

9. इसके बाद यूज़र को चरण 4 में प्रयुक्त मोबाइल नंबर से जुडे हुए ग्राहक आईडी एवं खाता संख्या चुनें

10. PROCEED क्लिक करके आगे बढें पर और मोबाइल बैंकिंग में आपका स्वागत है।

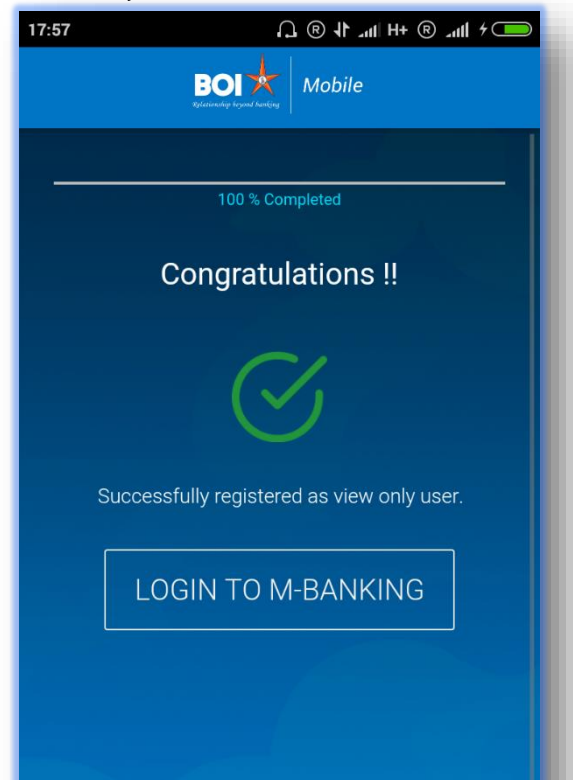

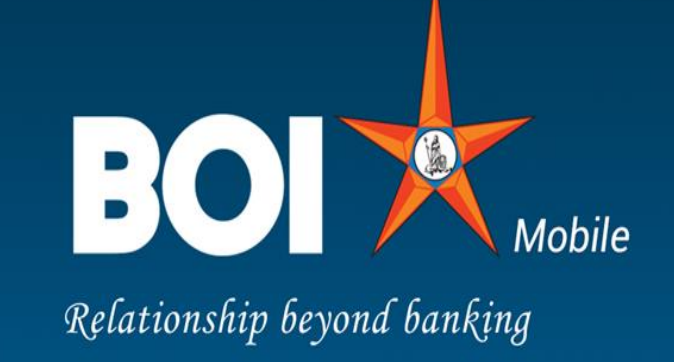

धन्यवाद Thank You